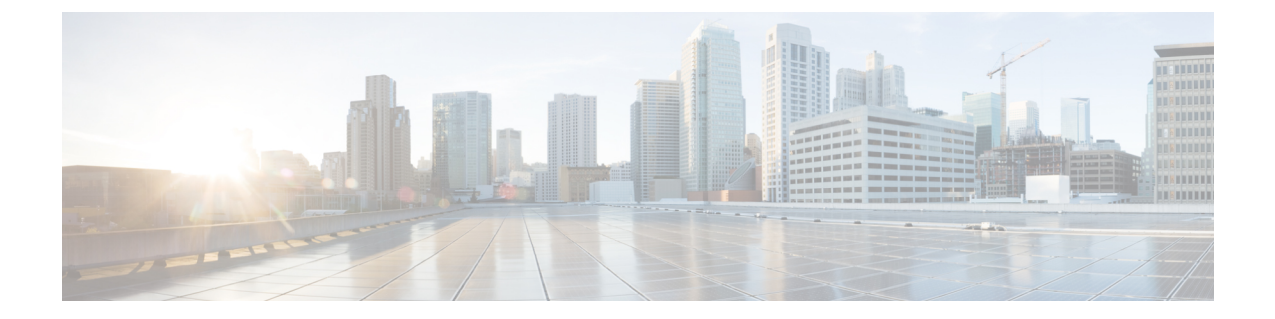

# **Webex** アプリ **for VDI** の管理とトラブル シューティング

- アップグレードの管理 (1 ページ)
- インストール後の VDI 検出の無効化 (5 ページ)
- Webex アプリ VDI フォールバックモードでの高度なビデオ機能の有効化または無効化 (5 ページ)
- VDI プラグイン通知の設定 (7 ページ)
- すべてのデバイスで着信音とアラートの設定が機能しない (7 ページ)
- Webex アプリ での診断 (8 ページ)
- ブラウザ コンテンツ リダイレクション (9 ページ)

# アップグレードの管理

## 仮想デスクトップでの **Webex** アプリ アップグレード

VDI 環境の場合、Webex アプリ の新しいリリースが 2 か月ごとに公開されます。 <https://www.webex.com/downloads/teams-vdi.html> から最新バージョンおよびサポートされている バージョンを入手できます。

仮想デスクトップで Webex アプリの自動アップグレードを有効にすることをお勧めします。 このオプションにより、ユーザは最新の機能を自動的に取得できます。別のオプションは、新 しいリリースが利用可能になったときに手動でアップグレードすることです。

仮想デスクトップで Webex アプリの自動アップグレードを有効にするには、2 つのオプション があります。

- コマンドラインからの初期インストール中に有効にします(この本の展開の章の「*Webex* アプリ向けのホストされた仮想デスクトップの設定」を参照)。
- 仮想デスクトップで Windows レジストリキーを編集します。

HKEY LOCAL MACHINE\SOFTWARE\Cisco Spark Native のレジストリエントリで、 AutoUpgradeEnabled=1 を設定します。

Webexアプリを手動でアップグレードする場合は、AutoUpgradeEnabled=0を設定します。

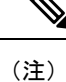

• Webex アプリ の VDI ユーザは、毎月のシッククライアントリリースがホストされた仮想 デスクトップにプッシュされないため、毎月の更新を受け取りません。

VDIユーザは、Webexアプリの仮想デスクトップバージョンが利用可能になると、アップ グレードするように求められます(2 か月に 1 回リリースされます)。

- アップグレードパッケージは %appdata%\Local\CiscoSparkLauncher に保存されています。 このフォルダがユーザの環境で永続的でない場合、Webex アプリ は仮想デスクトップの 再起動後に以前のバージョンにロールバックします。
- HVD の Webex アプリ は、ユーザのシンクライアントの Webex アプリ VDI プラグイン (N-3)と下位互換性があります。お客様またはお客様のユーザーが最新のHVDバージョ ンと VDI プラグインを使用していない場合、最新の特徴や機能が動作しない可能性があ ることに注意してください。詳細については、[リリースノート](https://help.webex.com/ntp1us7/)の「バージョンサポート」 を参照してください。

### シンクライアントのアップグレード

Webex アプリ VDI プラグインは 2 か月に 1 回リリースされます。

プラグインの自動アップグレードを有効にすることをお勧めします。VDI プラグインの自動 アップグレードを有効にするには、仮想デスクトップで Windows レジストリキーを編集する 必要があります。

- HKEY LOCAL MACHINE\SOFTWARE\Cisco Spark Native のレジストリエントリで、 AutoUpgradeVDIPluginEnabled=1 を設定します。
- 同じパスで、AutoUpgradeEnabled=1 であることを確認します。

プラグインの自動アップグレードを防止する場合は、仮想デスクトップで AutoUpgradeVDIPluginEnabled=0 を設定します。このオプションを選択した場合、アプリとの バージョンの互換性を維持するために、プラグインを手動でアップグレードする必要がありま す。

 $\label{eq:1}$ 

- プラグインの自動アップグレードは、Webex アプリ 42.2 以降でのみ使用できます。 (注)
	- プラグインの自動アップグレードは、Windows および MacOS シンクライアントでサポー トされています。プラグインは、Linux シンクライアントでは自動的にアップグレードさ れません。
	- プラグインは、仮想デスクトップ上の Webex アプリ も自動的にアップグレードする場合 にのみ、自動的にアップグレードできます。
	- Webexアプリが仮想デスクトップでアップグレードされた後、ユーザはプラグインをアッ プグレードするように求められます。
	- プラグインと仮想デスクトップ Webex アプリを最新バージョンに保つことをお勧めしま す。一緒にアップグレードできない場合は、何らかの下位互換性があります。詳細につい ては[、リリースノート](https://help.webex.com/ntp1us7/)の「バージョンサポート」を参照してください。

### **Citrix** または **VMware** のアップグレード

Citrix または VMware 接続ブローカーへのアップグレードや変更を管理する場合は、この情報 に留意してください。「環境の準備」の章に記載されているサポート対象のバージョンを必ず 使用してください。

### **Citrix**

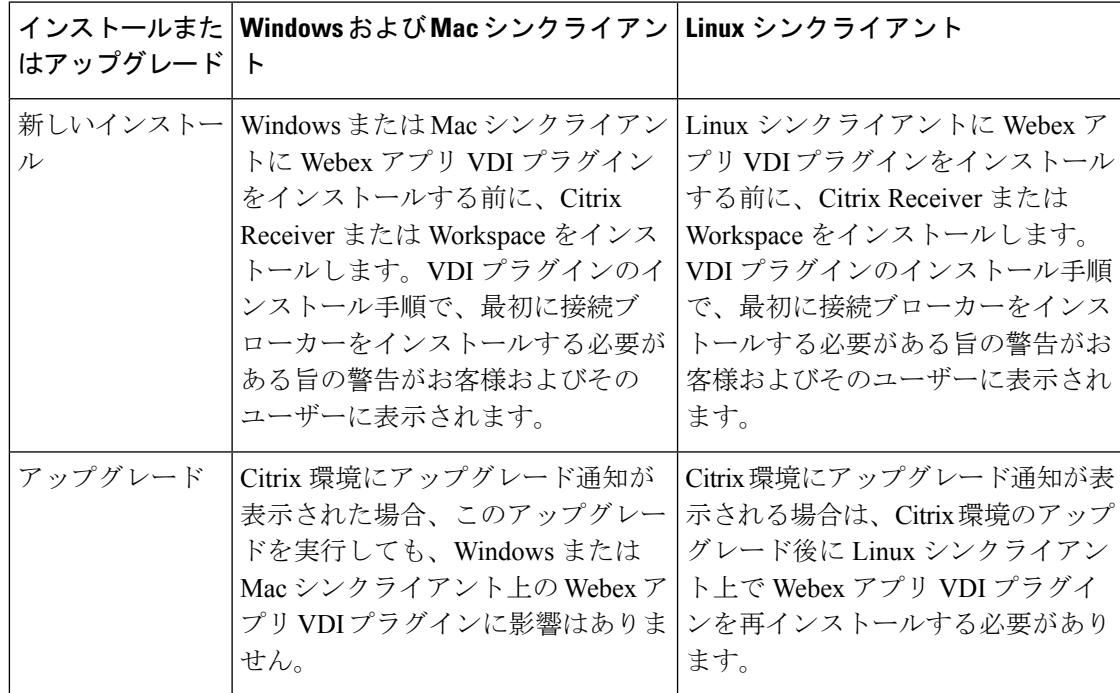

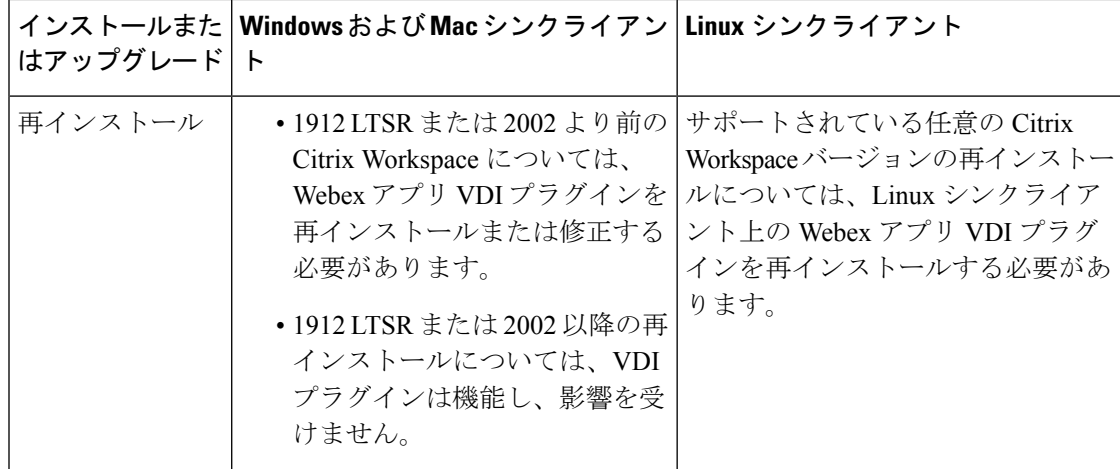

### **VMware**

L

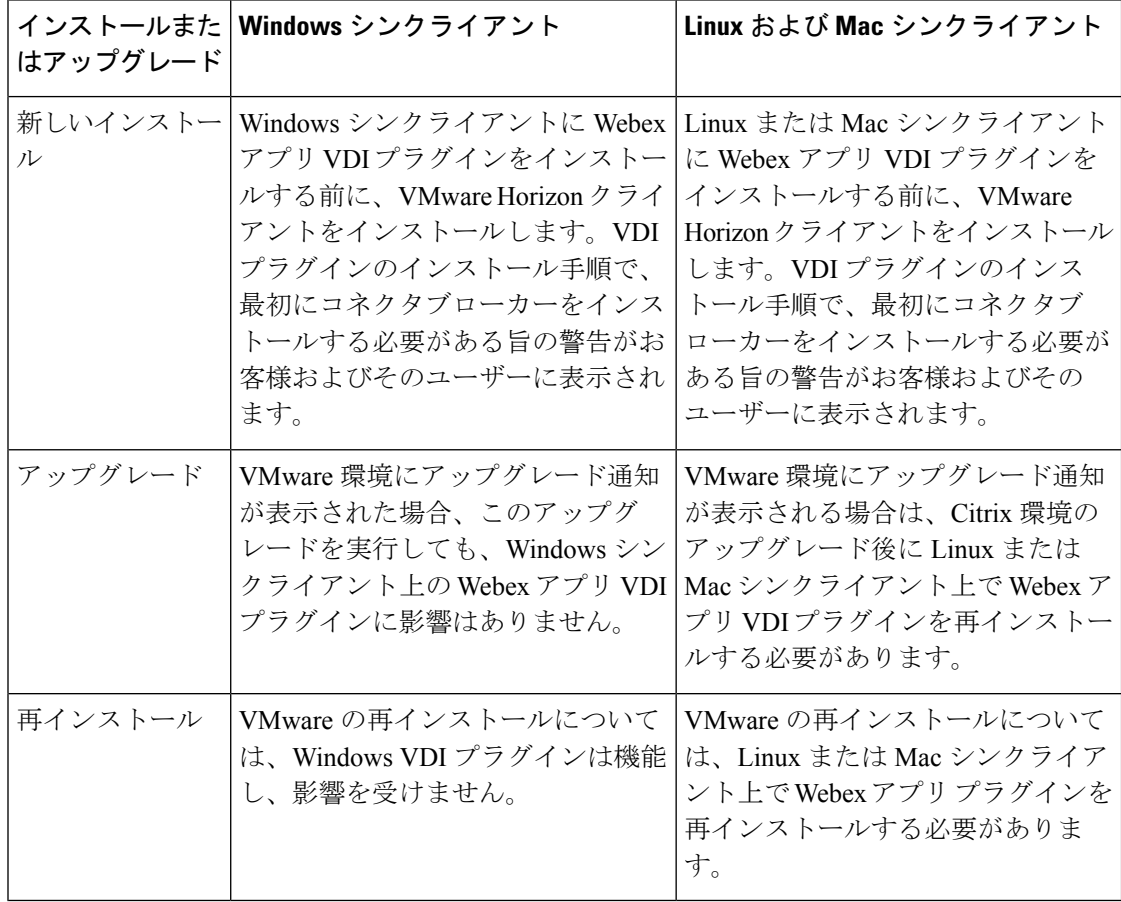

٦

## インストール後の **VDI** 検出の無効化

VDI クライアントの使用を希望しないユーザーがいて、Webex アプリ がすでに展開されてい る場合は、インストール後に VDI 検出を無効にすることができます。この設定後、Webex ア プリ は最適化されていないソリューションで実行されます。

ステップ **1** HVD での Webex アプリ の展開方法に応じて、次のインストールパスのいずれかを開きます。

- c:\Program Files\Cisco Spark(Webex アプリ が ALLUSER パラメータを使用してインストー ルされている場合)
- %localappdata%\Programs\Cisco Spark(Webex アプリ がユーザーごとにインストールされて いる場合)
- ステップ **2** ファイルをバックアップとして保持するために、TSDetectionLib.dll という名前を TSDetectionLib\_b.dll に変更します。

### 次のタスク

後で Webex アプリ をアンインストールすると、TSDetectionLib\_b.dll はフォルダに残ります。 Webex アプリ をアンインストールする前にファイルの名前を TSDetectionLib.dll に戻すか、 Webex アプリ をアンインストールした後に TSDetectionLib\_b.dll を手動で削除する必要があり ます。

# **Webex** アプリ **VDI** フォールバックモードでの高度なビデ オ機能の有効化または無効化

レジストリを変更することで、高解像度(HD)や画面共有などの特定の Webex アプリ 機能を 有効または無効にできます。これにより、データセンターのサーバー上のリソースを節約でき ます。また、ユーザーが実行できるのがフルウィンドウの画面共有か、または HVD ウィンド ウのみの画面共有かを決定することもできます。より高度なビデオ機能を備えたシステムを ユーザーが使用している場合は、必要に応じて機能を有効にすることができます。

#### 始める前に

• VDIプラグインのインストール前またはインストール後に、レジストリキーを変更できま す。

 $\triangle$ 

Windows レジストリの変更は、細心の注意を払って実行する必要 があります。これらの手順を使用する前に、レジストリのバック アップを作成しておくことを推奨します。 注意

- 仮想バックグラウンドは、デフォルトでは無効になっています。
	- 有効にするには、「Webex[ユーザー用の仮想バックグラウンドの設定」](https://help.webex.com/nw2egbw/)の手順に従い ます。
	- ユーザのシンクライアントデバイスが[仮想背景のシステム要件](https://help.webex.com/0p4gb1/)を満たしていることを 確認してください。
- ステップ **1** Windows の検索または Run ウィンドウで、**regedit** と入力し、**Enter** を押します。
- ステップ **2 HKEY\_LOCAL\_MACHINE\Software\Cisco Spark Native\** に移動します。
- ステップ **3** 必要に応じて、次のレジストリキーの値を変更します。
- ステップ **4 VDIFallBackConf** の DWORD 値を選択します。
	- 0—高度なビデオ機能は無効です。(デフォルト)
	- 1—高度なビデオ機能は有効です。ユーザーはフルモードになります。これは、Windows の Webex ア プリ と同じです(音声、ビデオ、画面共有、および高度なビデオ機能)。
	- 2—ビデオと画面共有は無効です。ユーザーは音声のみのコールを実行できます。
	- 3—ビデオが無効です。ユーザーは、共有機能を使用して音声通話を実行できます。
	- 4—画面またはアプリケーション共有のみ有効です。ユーザーは音声またはビデオのコールを行うこと ができず、メッセージングのみのモードになっています。
	- このレジストリキーは、インストール中に enablevdi=1 であり、かつ、VDI プラグインがイ ンストールされていない場合にのみ機能します。フォールバックモードでは、データセンター の負荷が増加することから、過負荷状態を防ぐためにメディアは使用されません。 (注)
- ステップ **5 VDIBackgroundEnabled** の DWORD 値を選択します。
	- 0—Webexアプリが最適化されたVDIモードである場合、仮想バックグラウンドを無効にします。(デ フォルト)
	- 1—Webex アプリ が最適化された VDI モードである場合、仮想バックグラウンドを有効にします。
- ステップ **6 VDIScreenShareEnabled** の DWORD 値を選択します。
	- 0—Webex アプリ が 最適化された VDI モードである場合、全画面共有を無効にします。

Windowsシンクライアントでは、ユーザは公開または共有デスクトップでのみHVDウィンドウビュー を共有できます。

Webexリリース42.8以降、Linuxシンクライアントは、「Webexでの通話」通話中、または「メッセー ジングのみの共有」を使用している場合にのみ HVD ウィンドウを共有できます。

• 1—Webex アプリ が 最適化された VDI モードである場合、全画面共有を有効にします。(デフォル ト)

# **VDI** プラグイン通知の設定

デフォルトでは、ユーザーは、自らの Citrix または VMware クライアントが VDI プラグインな しで HVD に接続している場合に通知されます。最適化された VDI モードを有効にするために VDIプラグインをインストールすることを知らせる通知が表示されます。ユーザーは、必要に 応じてそのリマインダを一時閉じることができます。

また、Webex アプリ VDI プラグインのバージョンが、HVD 上の Webex アプリ と互換性がな い場合は、Webex アプリ VDI プラグインをアップグレードするようユーザに通知するポップ アップが表示されます。リマインダは、ユーザーがアクションを実行するまで毎週表示されま す。また、ユーザーはこの通知を閉じることができます。

管理者は、組織全体のレベルでこれらの通知を有効または無効にできます。

#### 始める前に

VDIプラグインのインストール前またはインストール後に、レジストリキーを変更できます。

### $\sqrt{N}$

- Windowsレジストリの変更は、細心の注意を払って実行する必要があります。これらの手順を 使用する前に、レジストリのバックアップを作成しておくことを推奨します。 注意
- ステップ **1** Windows の検索または Run ウィンドウで、**regedit** と入力し、**Enter** を押します。
- ステップ **2 HKEY\_LOCAL\_MACHINE\Software\Cisco Spark Native\** に移動します。
- ステップ3 VDIPluginNotificationEnabled のダブルワード(32 ビット)登録キー値を選択します。
	- **1**—ユーザ向けの VDI プラグイン通知を有効にします。(デフォルト)
	- **0**—ユーザ向けの VDI プラグイン通知を無効にします。

# すべてのデバイスで着信音とアラートの設定が機能しな い

問題 Linux VDI クライアントでは、HVD ホストの Webex アプリでそのオプションが選択され ている場合でも、着信コールの着信音はすべてのデバイス(シンクライアントのスピーカーを 含む)を鳴らしません。HVD で選択されたオーディオデバイスのみが着信音を再生します。

考えられる原因 この問題は、Citrix または VMware でのオーディオ デバイス マッピングが 原因で発生する可能性があります。

解決法 HVD 環境でレジストリキー VDIDisablePlaytoneOnLinuxTCEnabled を確認します。Linux シンクライアントユーザがこの呼び出し音の問題を観察している場合は、このキーの値を1に 設定します。

# **Webex** アプリ での診断

Webexアプリ(デスクトップおよびVDI)で利用可能な診断は、接続の問題を解決し、メディ アの品質を確認し、重要なトラブルシュート情報を収集するのに役立ちます。

図 **<sup>1</sup> : Webex** アプリ での診断

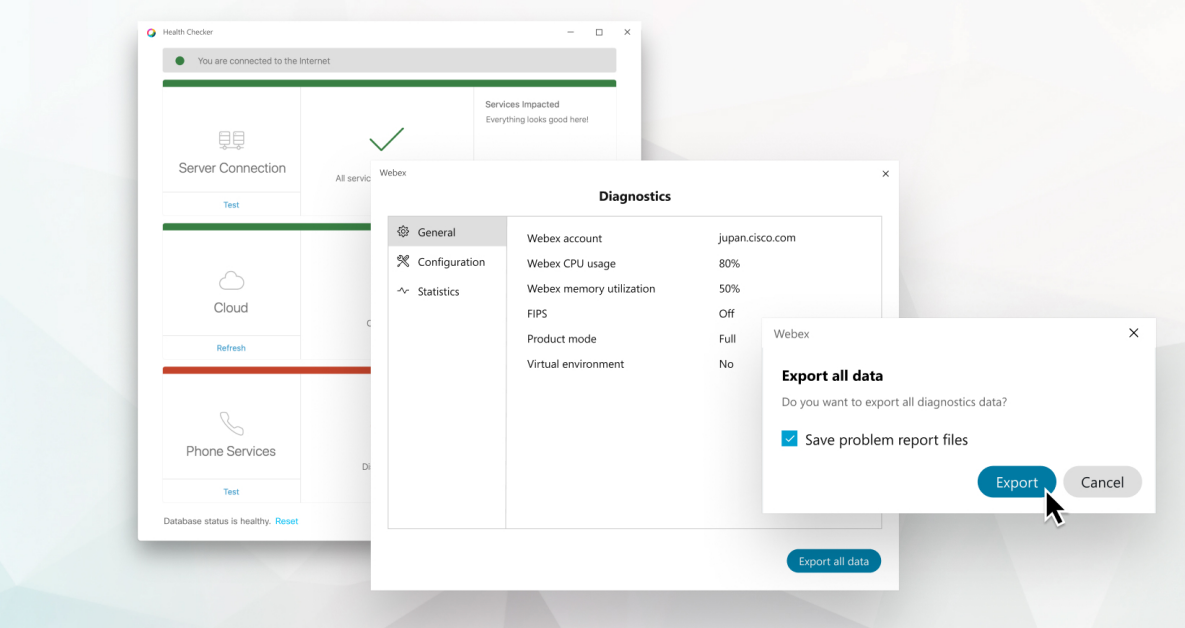

Webex アプリでのコール(Unified CM) のセットアップ中に、音声ドメインや UC サービスな どの接続に関連する問題や必要な設定が発生する場合があります。このツールを使用すると、 どのサービスが正しく設定されているのか、何が足りないのかを診断できます。この機能は、 Webex アプリでのコール(Unified CM) への移行の場合でも、新規ユーザを設定する場合で も、シナリオのトラブルシュートおよびサポートケースの削減に役立ちます。

ユーザエクスペリエンスに問題がある場合は、[診断ビューとデータのエクスポートにアクセス](https://help.webex.com/x32k6/) し、自分やサポートと共有できます。

- **UnifiedCM**設定:以下など、電話サービスが正しく機能するための重要な設定(Jabber移 行や新規ユーザ設定など)
	- Unified CM のバージョン
	- UC サービスドメイン
	- SSO
	- ボイスメールなどの UC サービス

• MRA の Expressway

- メディア品質:ビデオ、オーディオの品質および両方向での共有
- デバイス: ユーザがデバイスに接続した際のデバイス情報

診断ウィンドウを表示するショートカットキーについては、[「キーボードとナビゲーション](https://help.webex.com/7wr87q/) [ショートカット](https://help.webex.com/7wr87q/)」を参照してください。

# ブラウザ コンテンツ リダイレクション

ブラウザコンテンツリダイレクト(BCR)は、仮想デスクトップマシンの負荷を軽減するVDI 環境の最適化です。

仮想デスクトップで BCR が有効になっている場合、Webex アプリは、リモート画面共有、ア プリケーション共有、または画面部分共有によるブラウザコンテンツを共有できません。

Webex ユーザーは、ローカル画面共有を使用してブラウザを共有できます。

I

翻訳について

このドキュメントは、米国シスコ発行ドキュメントの参考和訳です。リンク情報につきましては 、日本語版掲載時点で、英語版にアップデートがあり、リンク先のページが移動/変更されている 場合がありますことをご了承ください。あくまでも参考和訳となりますので、正式な内容につい ては米国サイトのドキュメントを参照ください。